# 電子閲覧システム 入札参加希望者用

## 操作マニュアル

## 平成29年3月 福 島 県

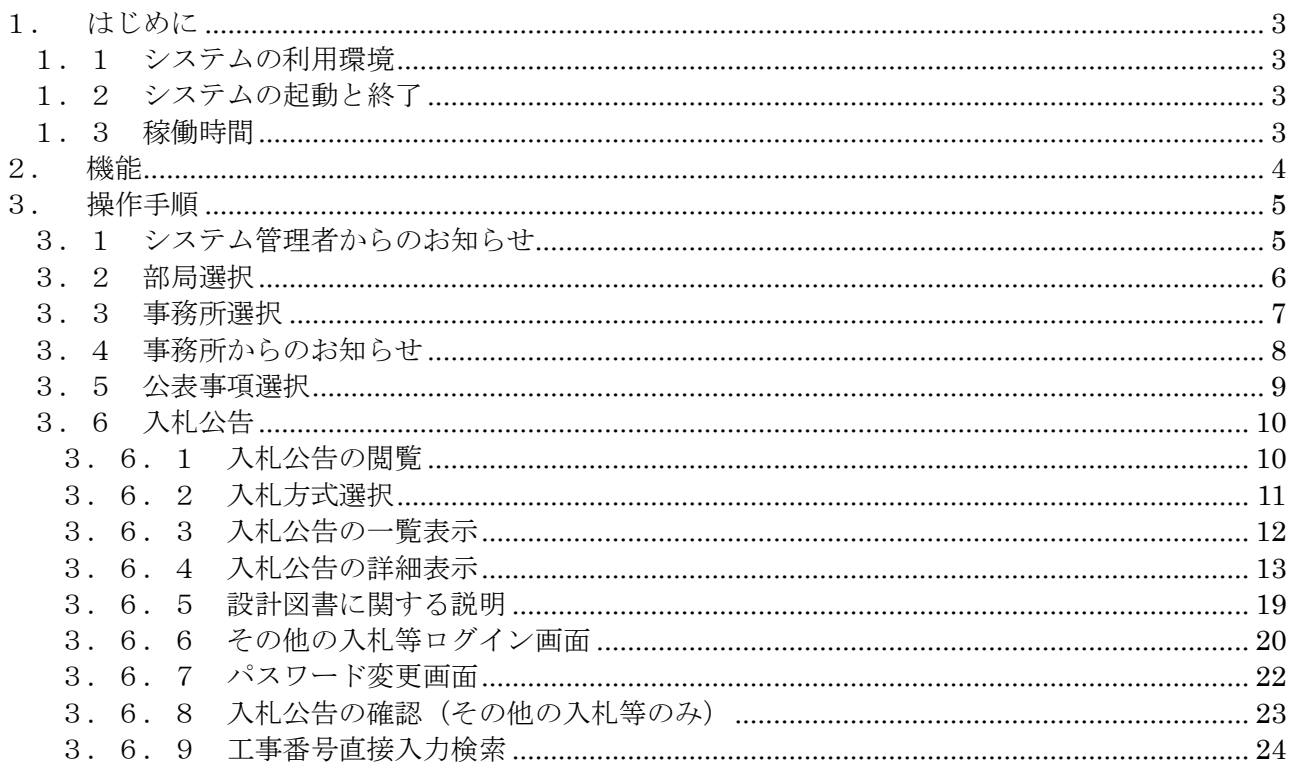

※ 前回のマニュアルから変更あった箇所には、下線が引いてあります。

#### 1. はじめに

本マニュアルは、電子閲覧システム(以下、「システム」という。)を利用する入札参加希望者向けの操作 方法について記載しています。

なお、システム開発時の画面により説明していますので、OS やインターネットブラウザ等のバージョンに よって、表示が異なる場合があります。

#### 1.1 システムの利用環境

入札参加希望者の利用環境は、次のとおりです。

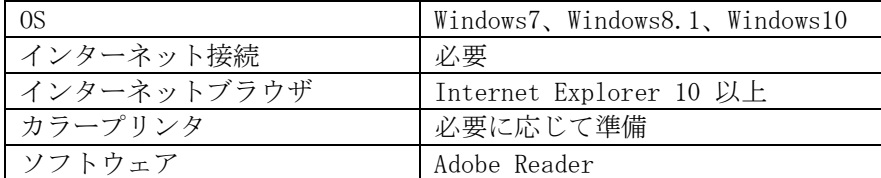

- 1.2 システムの起動と終了
- (1)起動

システムを起動する場合、福島県電子閲覧システム(工事等)のホームページから、入札参加希 望者の入り口を選択してください。

アドレス http://www.pref.fukushima.lg.jp/sec/01115c/nyusatsu-96.html

(2)終了

システムの利用を終了する場合、Internet Explorer の画面右上の×ボタンを押下してください。

1.3 稼働時間

平日午前8時00分~午後10時00分 ただし、システムの調整作業等を実施する場合は、この限りではありません。 入札参加希望者が、閲覧可能な情報は、次のとおりです。

1)事務所別の入札公告一覧の閲覧及び案件ごとの入札公告の抜粋、設計書等の閲覧、ダウンロード、印刷

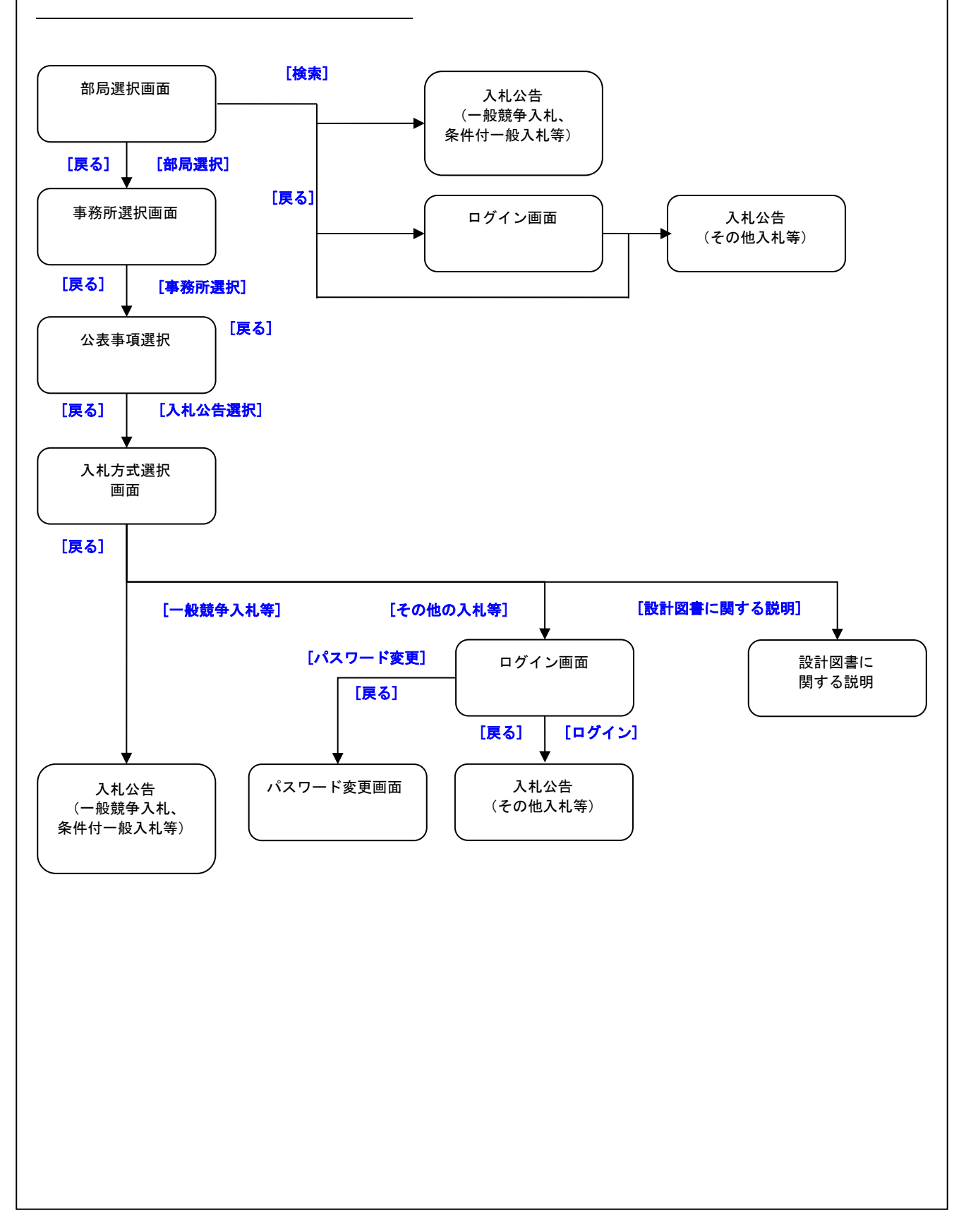

#### 3. 操作手順

3.1 システム管理者からのお知らせ

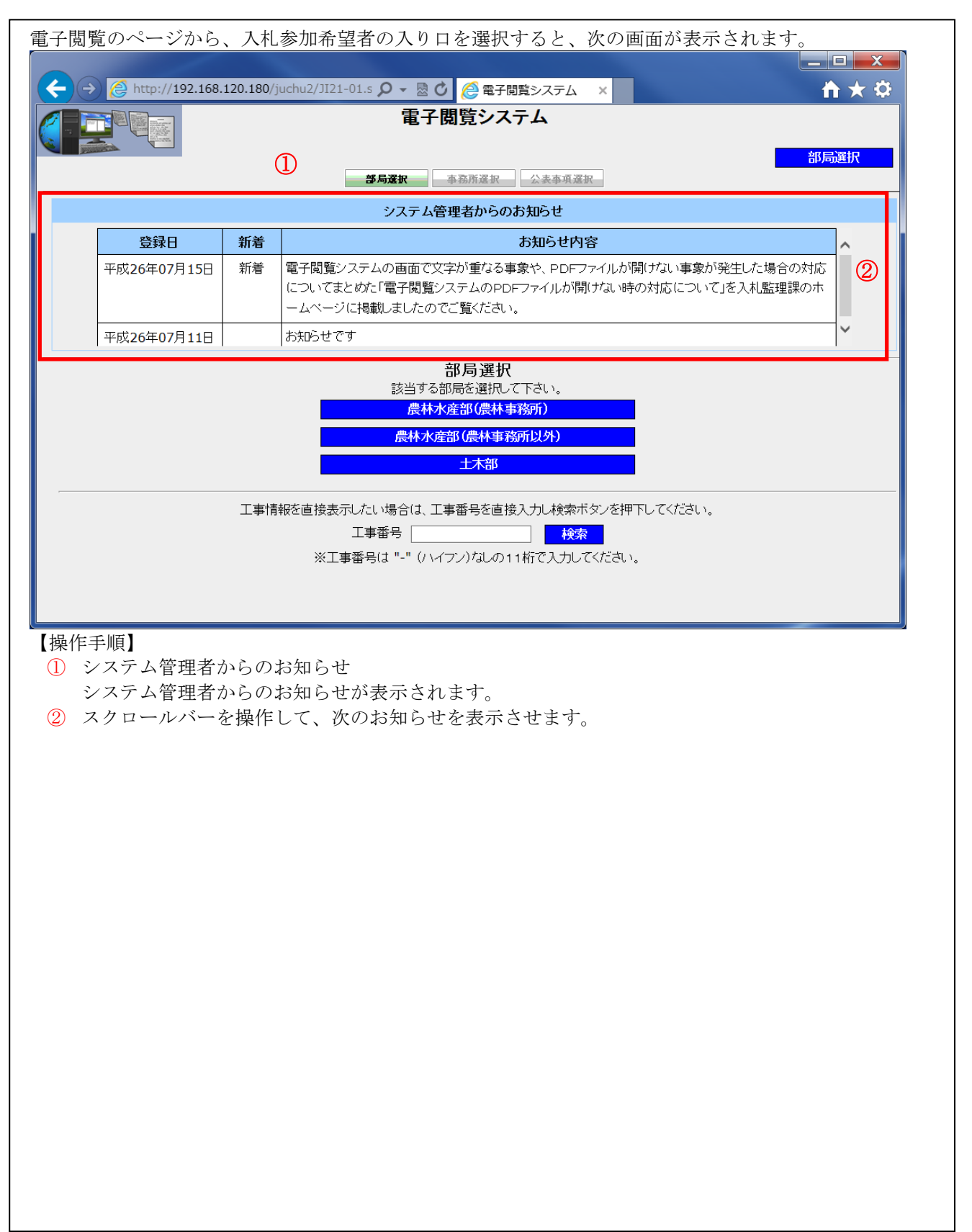

## 3.2 部局選択

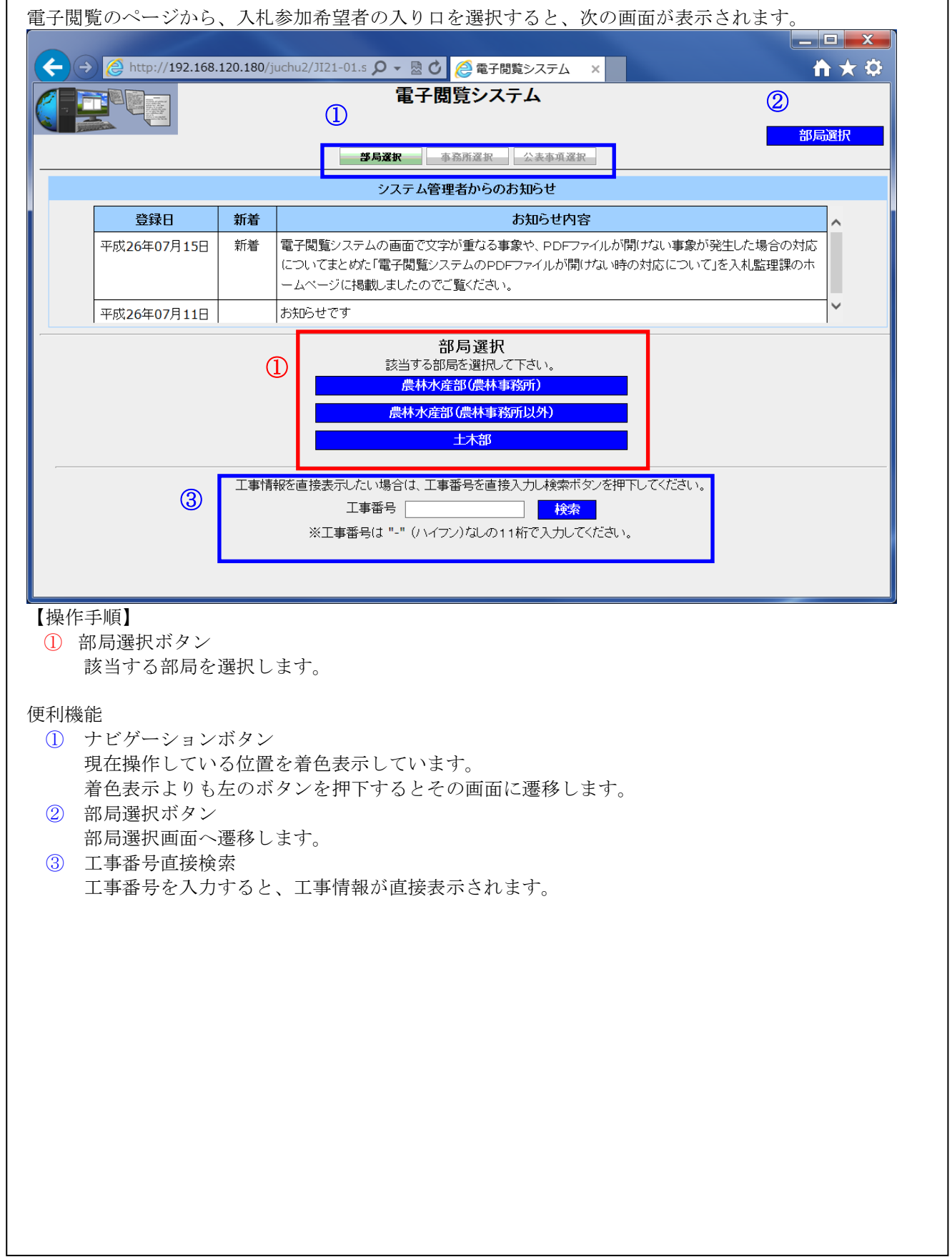

## 3.3 事務所選択

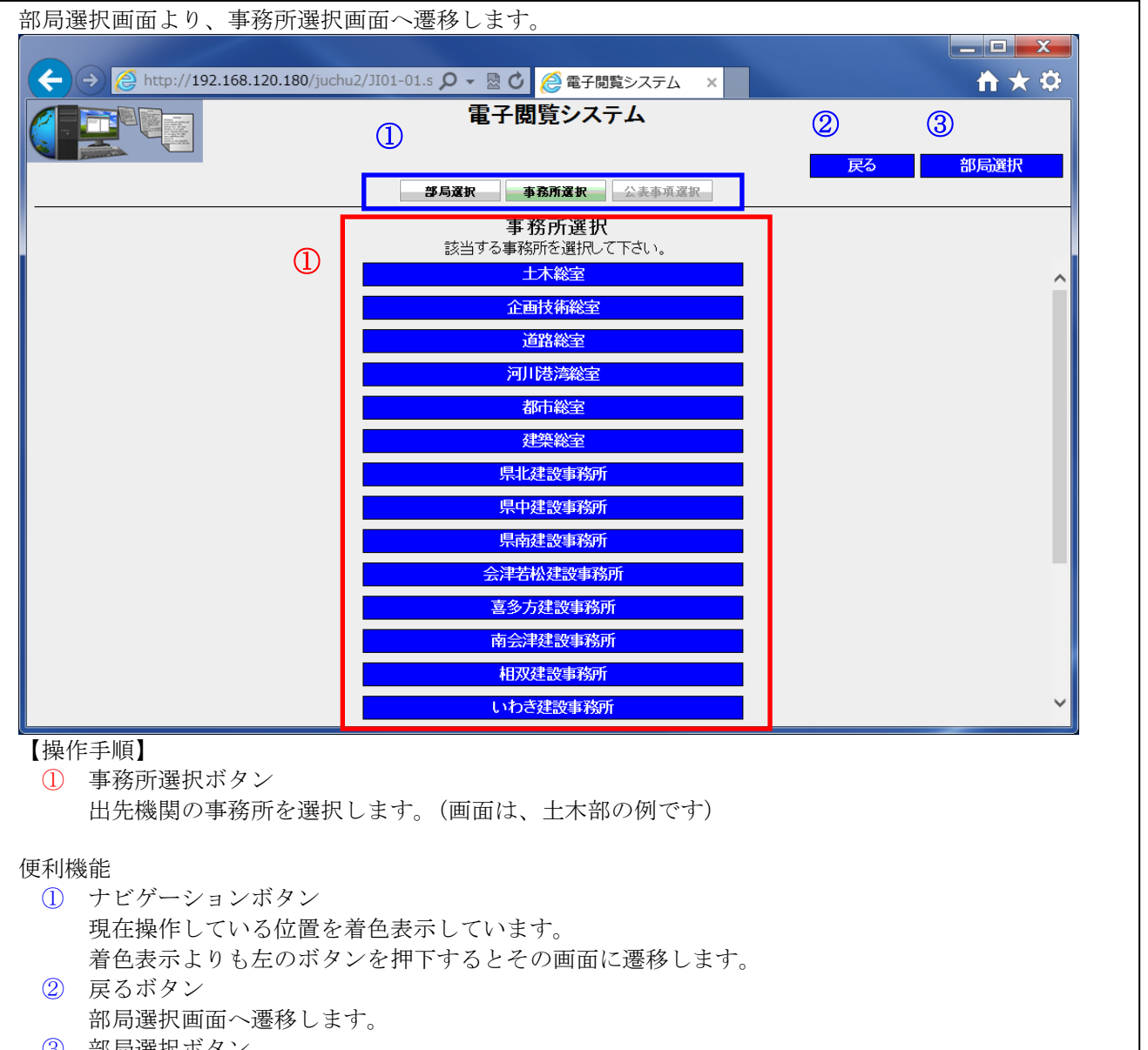

③ 部局選択ボタン 部局選択画面へ遷移します。

## 3.4 事務所からのお知らせ

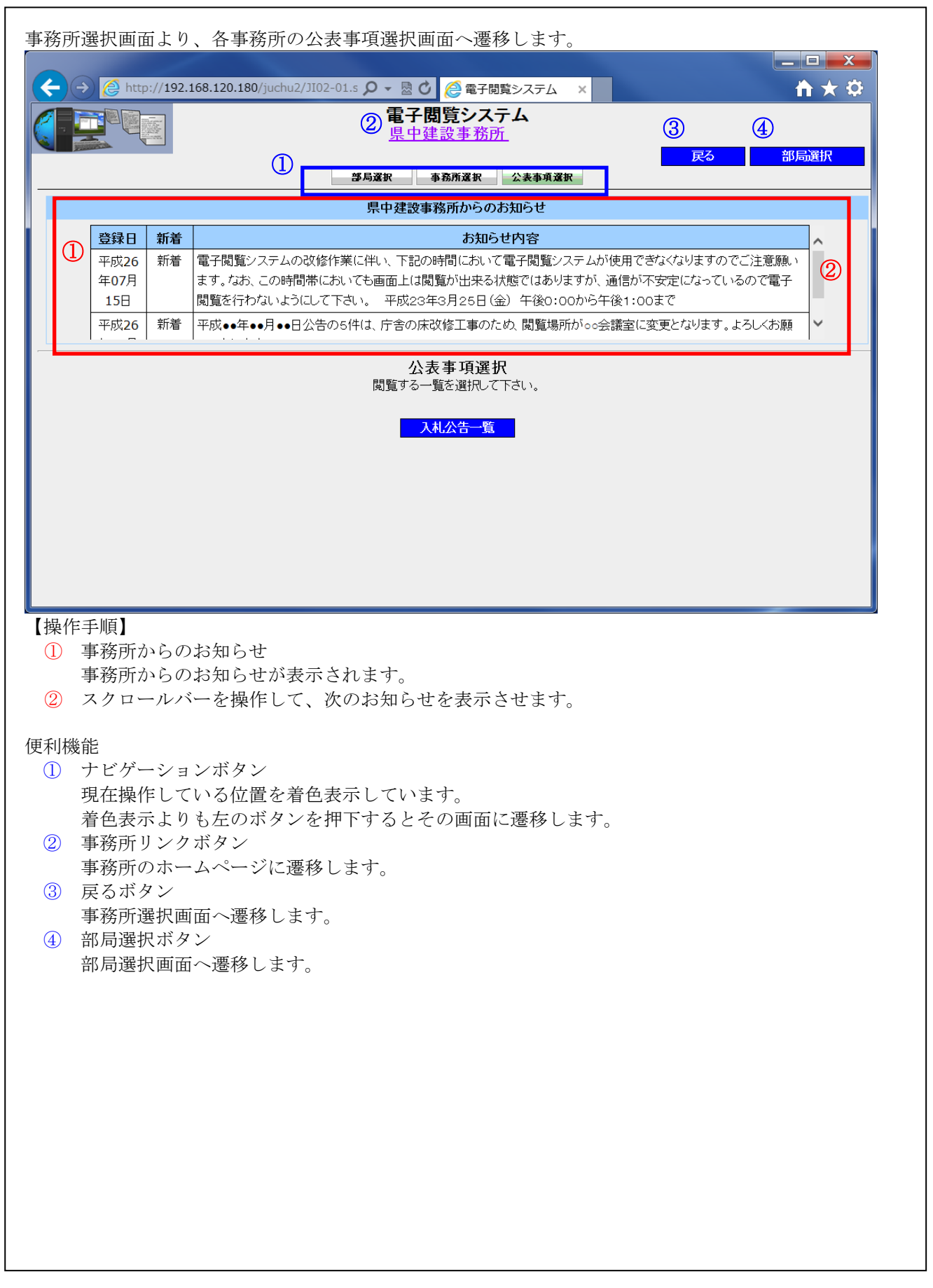

٦

#### 3.5 公表事項選択

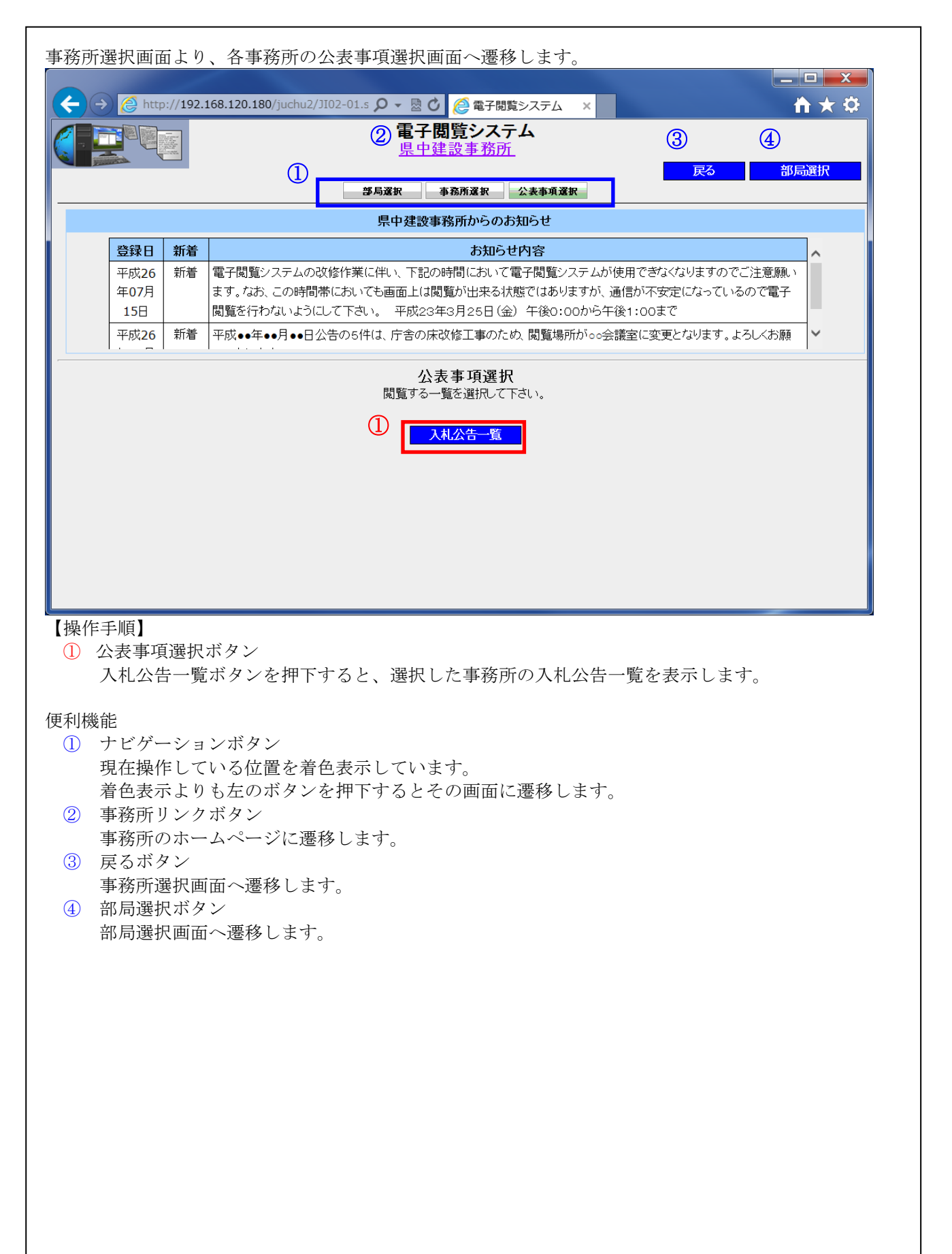

## 3.6 入札公告

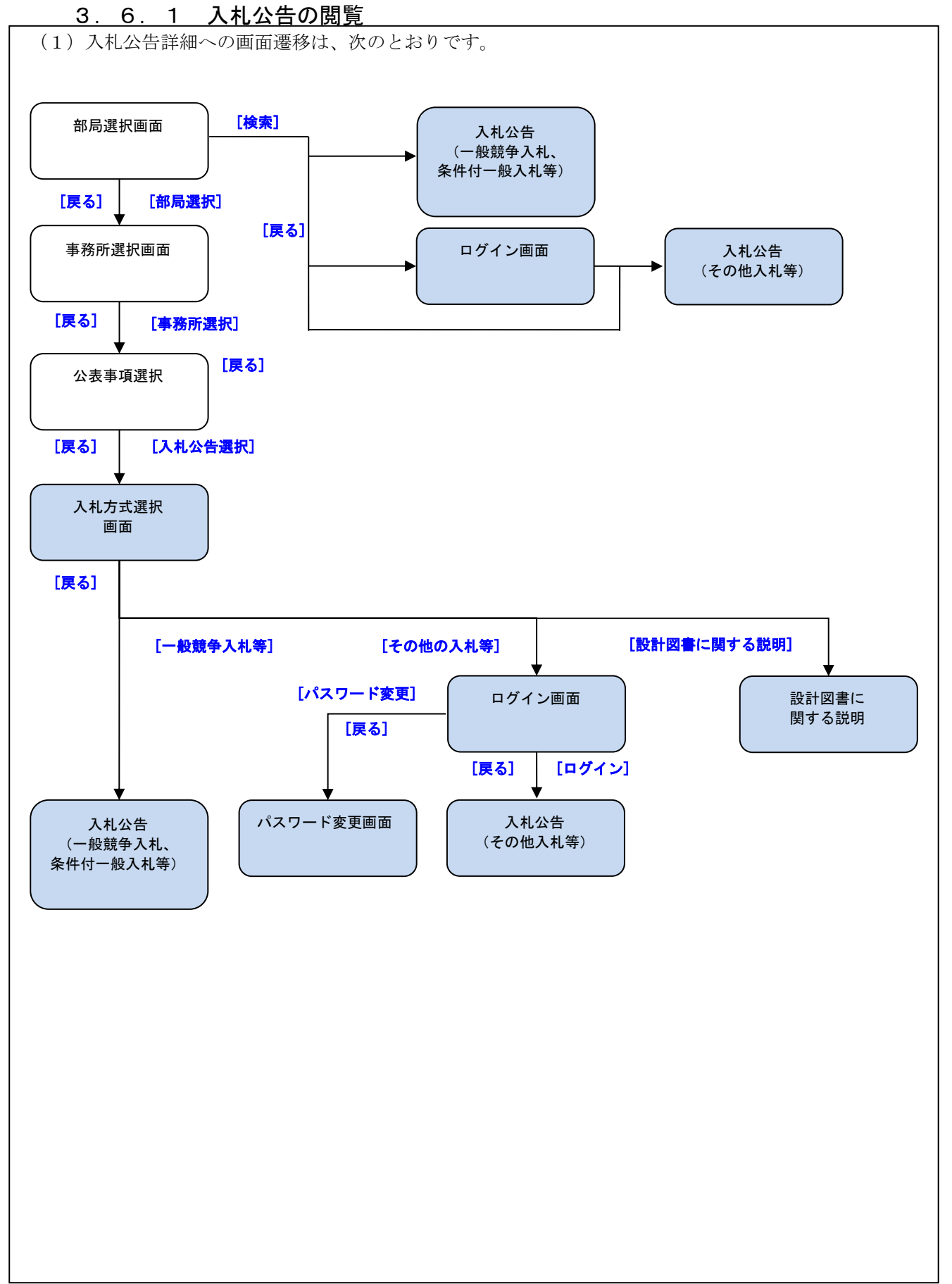

#### 3.6.2 入札方式選択

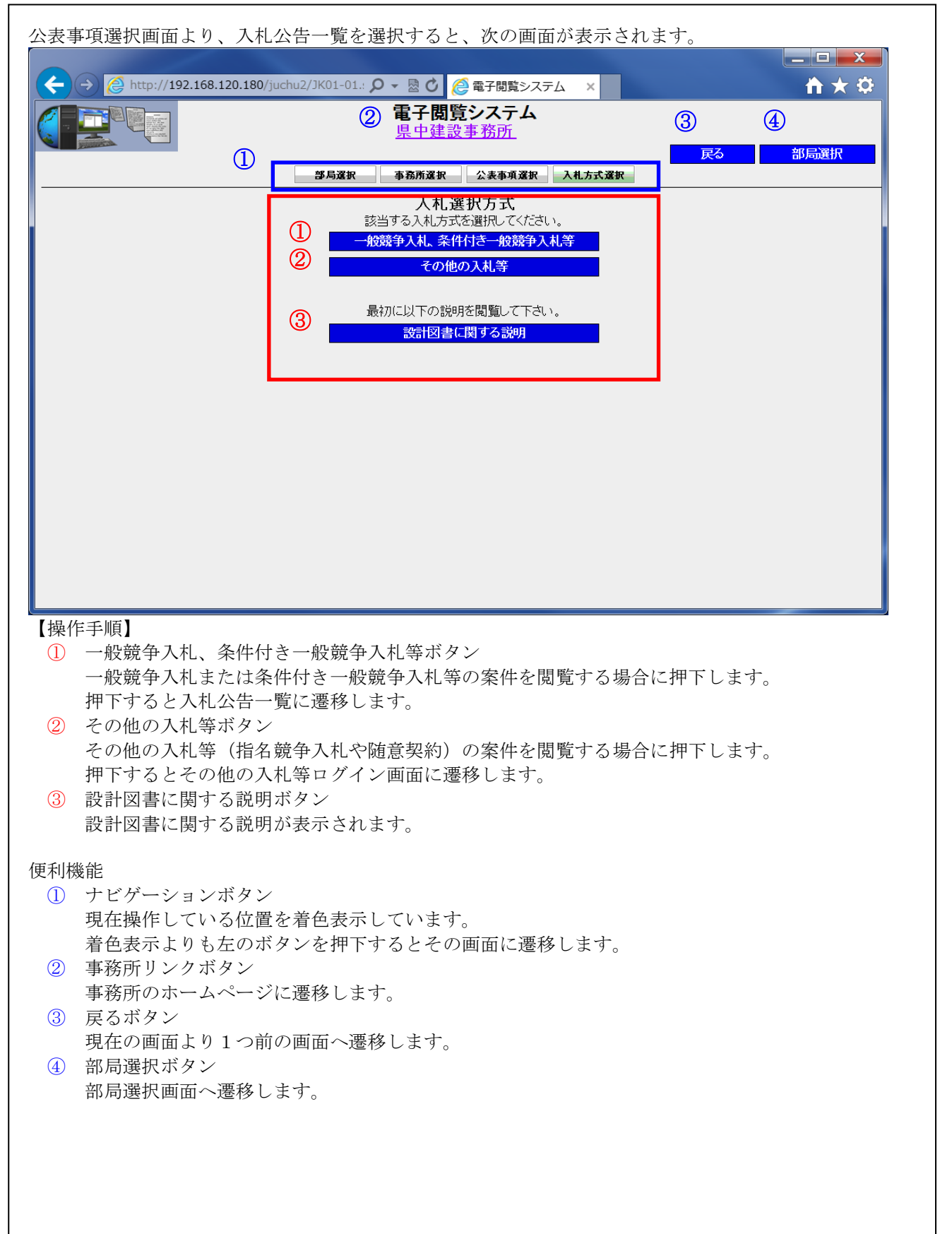

### 3.6.3 入札公告の一覧表示

入札方式選択画面より、一般競争入札、条件付き一般競争入札等ボタンを押下すると、次の画面が表示され ます。

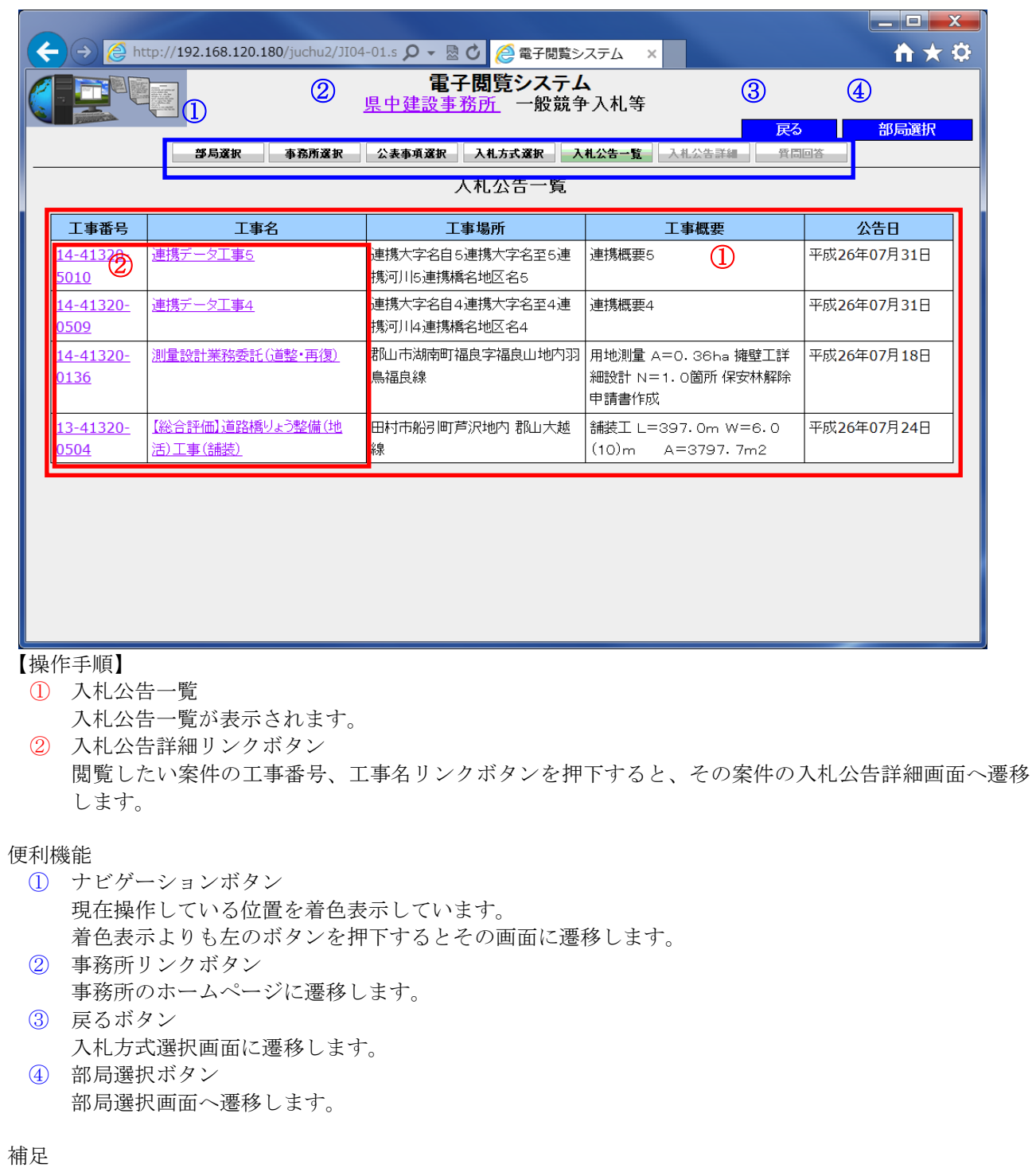

公表する入札公告が無い場合、「現在登録されている項目はありません」と表示されます。

## 3.6.4 入札公告の詳細表示

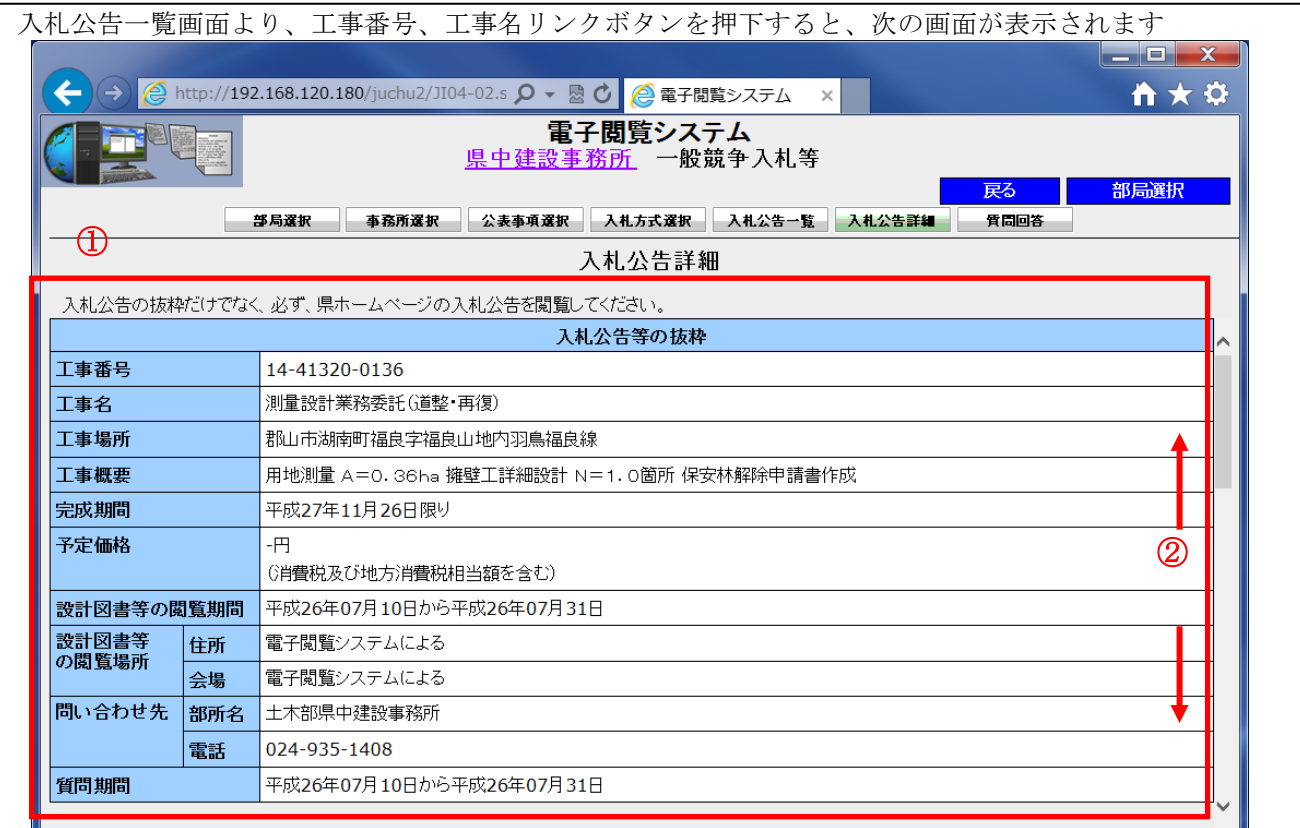

#### 【操作手順】

- ① 入札公告詳細 選択した案件の入札公告の抜粋、添付書類、質問回答が表示されます。
- ② スクロールバーを操作して、添付書類等を表示させます。

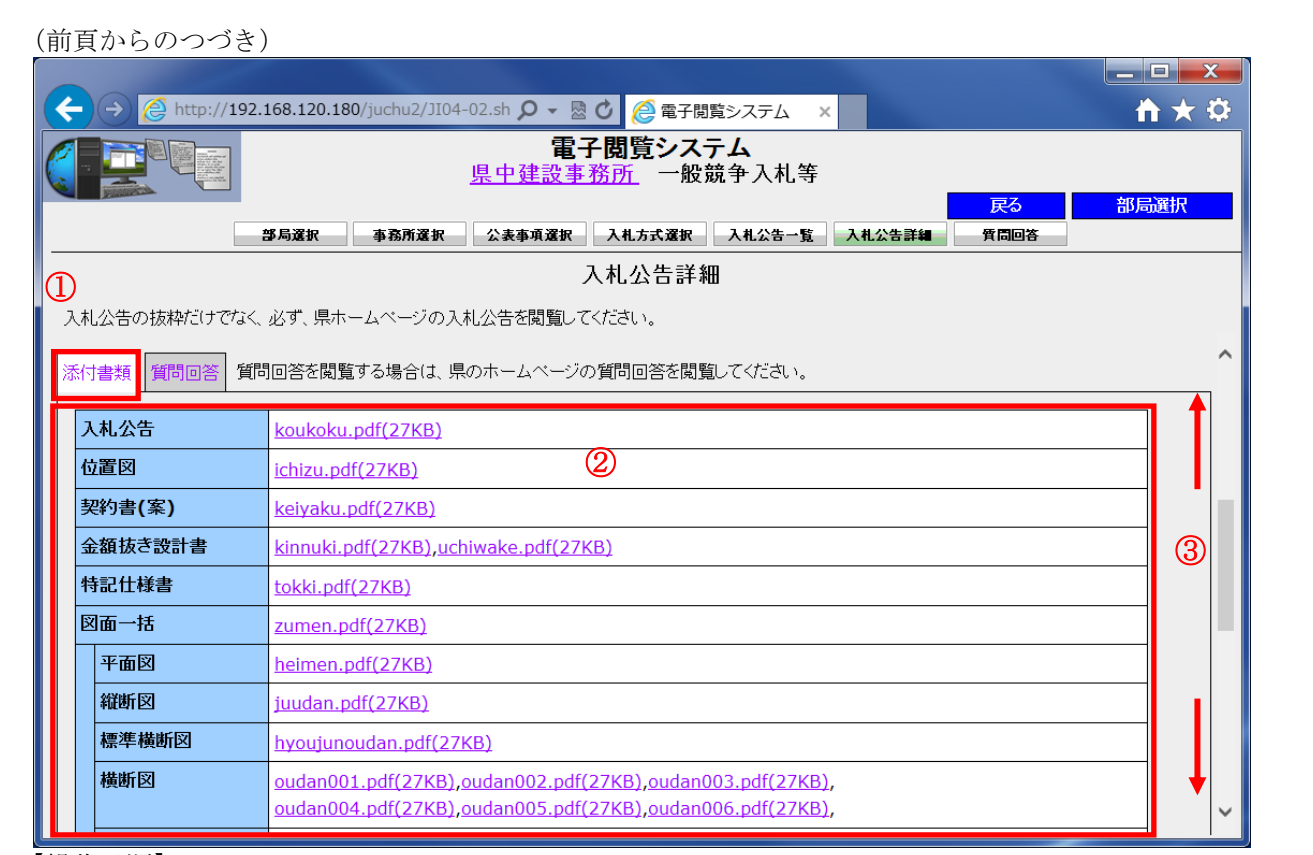

#### 【操作手順】

- ① 添付書類タブ 添付書類が表示されます。
- ② 添付書類 入札公告や設計図書を閲覧できます。
- ③ スクロールバーを操作して、添付書類を表示させます。

#### 補足

該当ファイルがない場合は、「ありません」と表示されます。

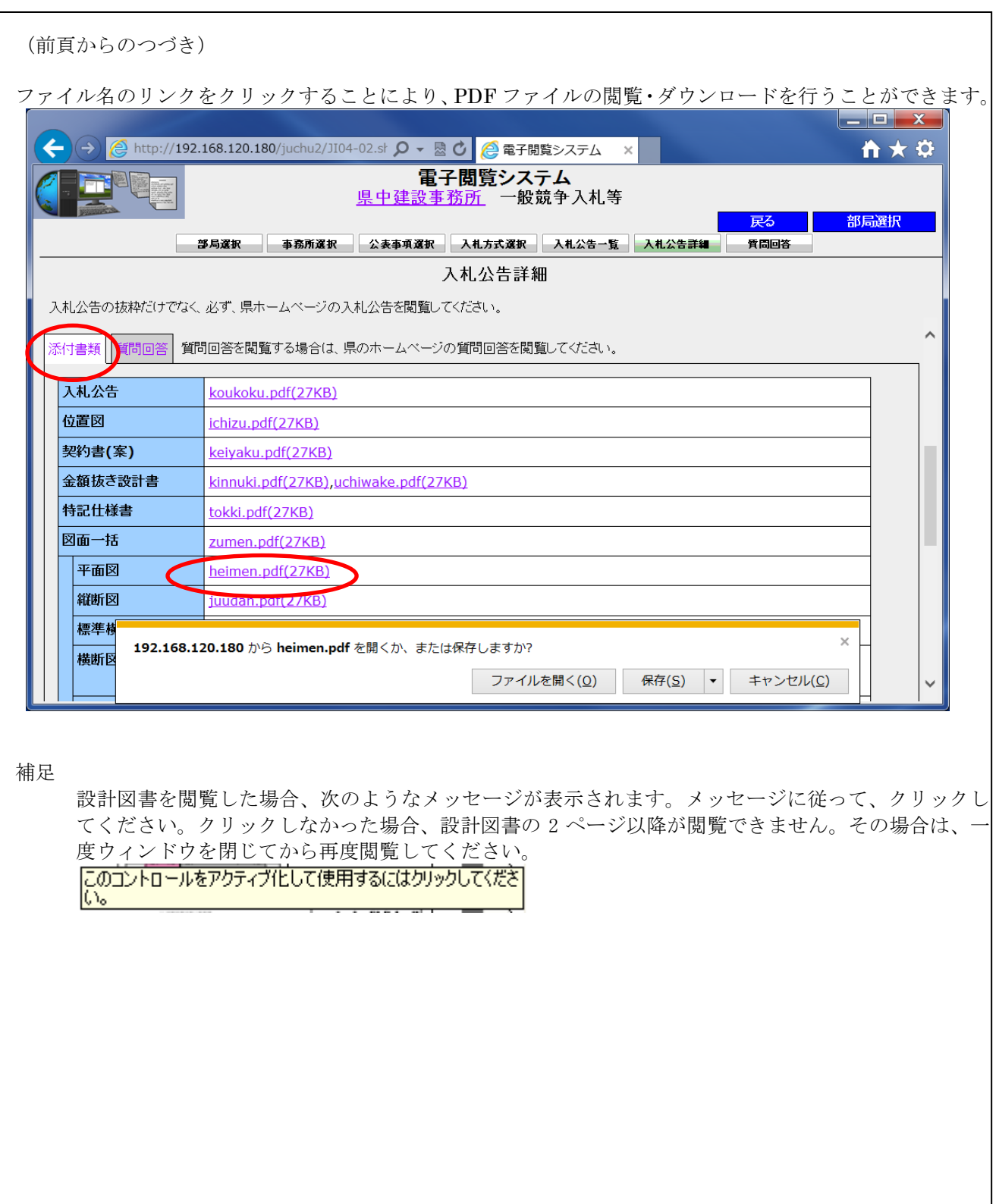

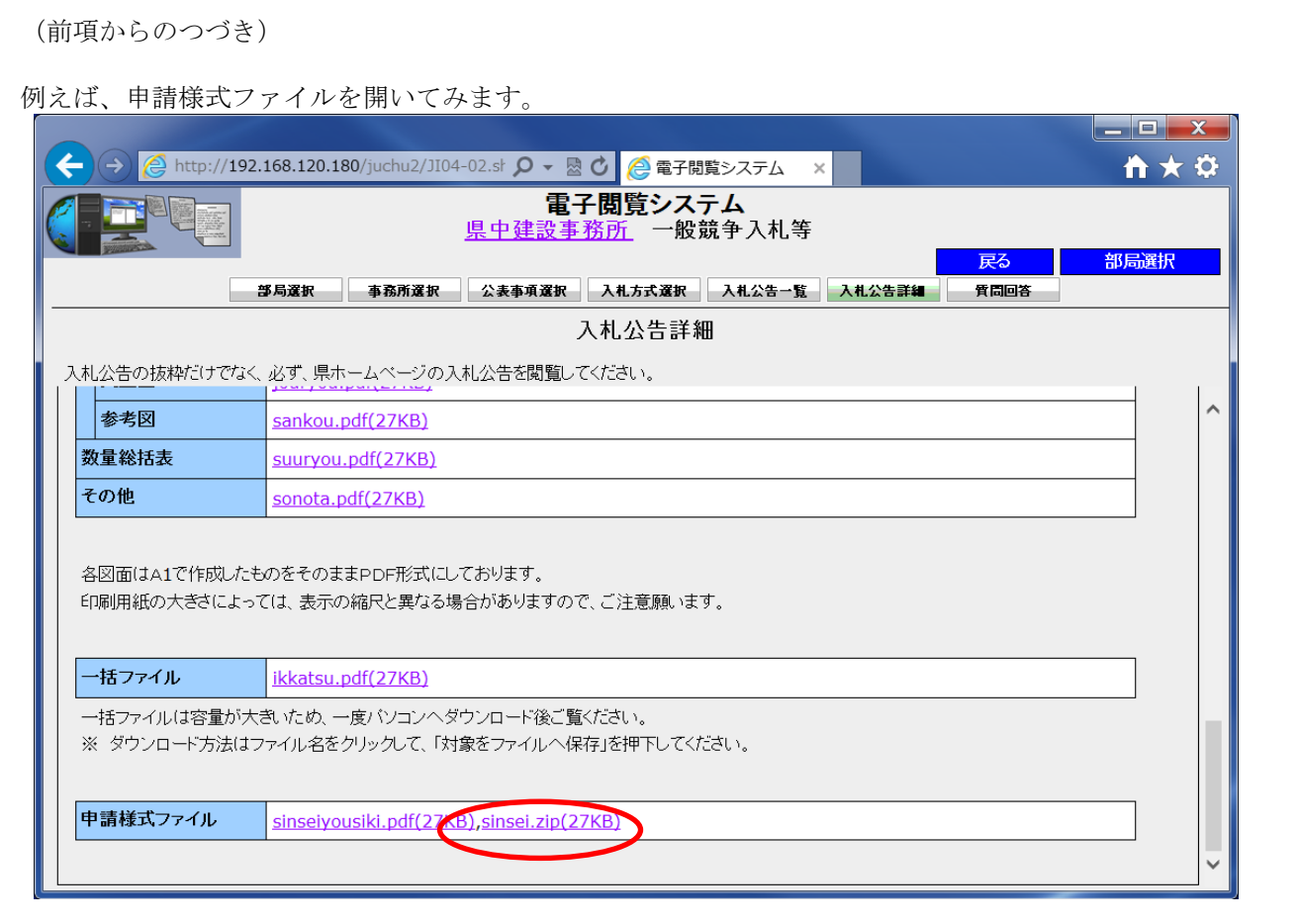

ZIPファイルのダウンロードの例です。

保存ボタンをクリックします。

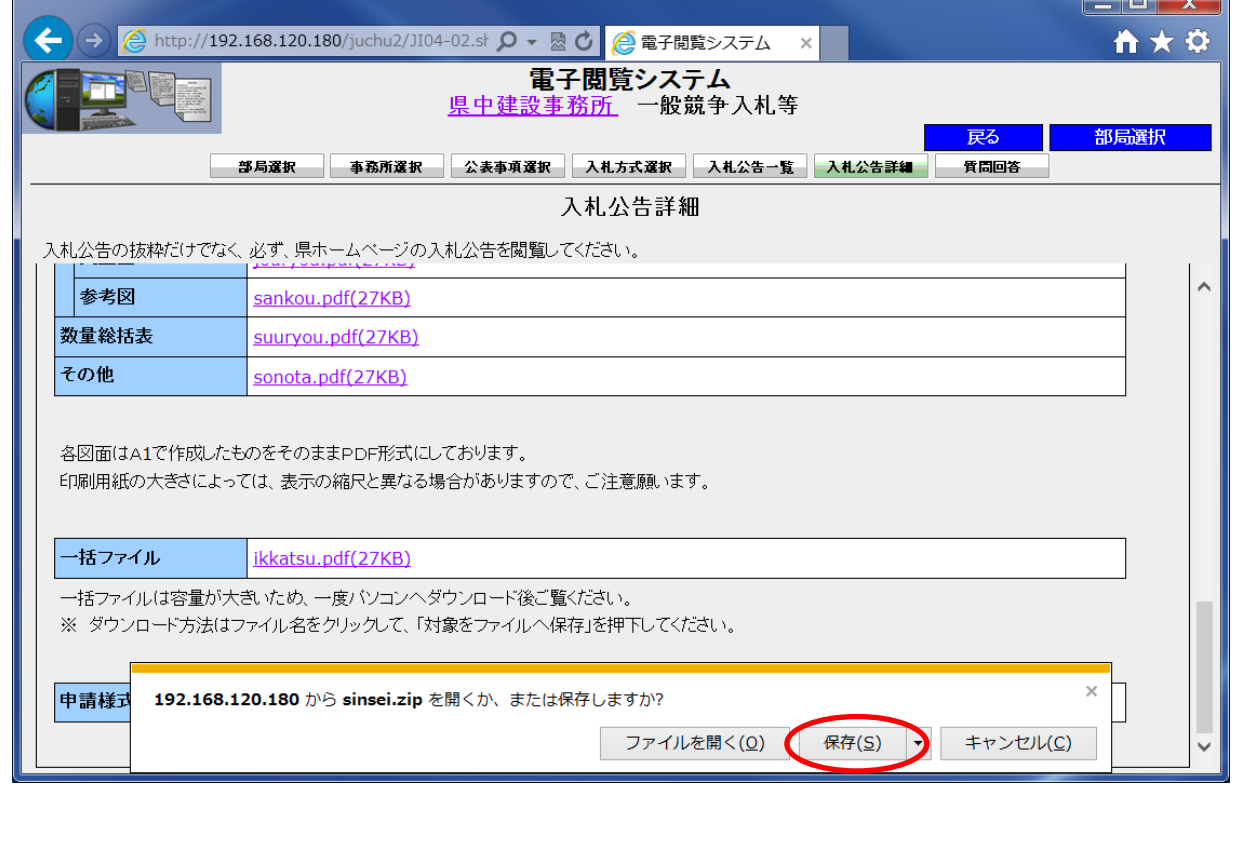

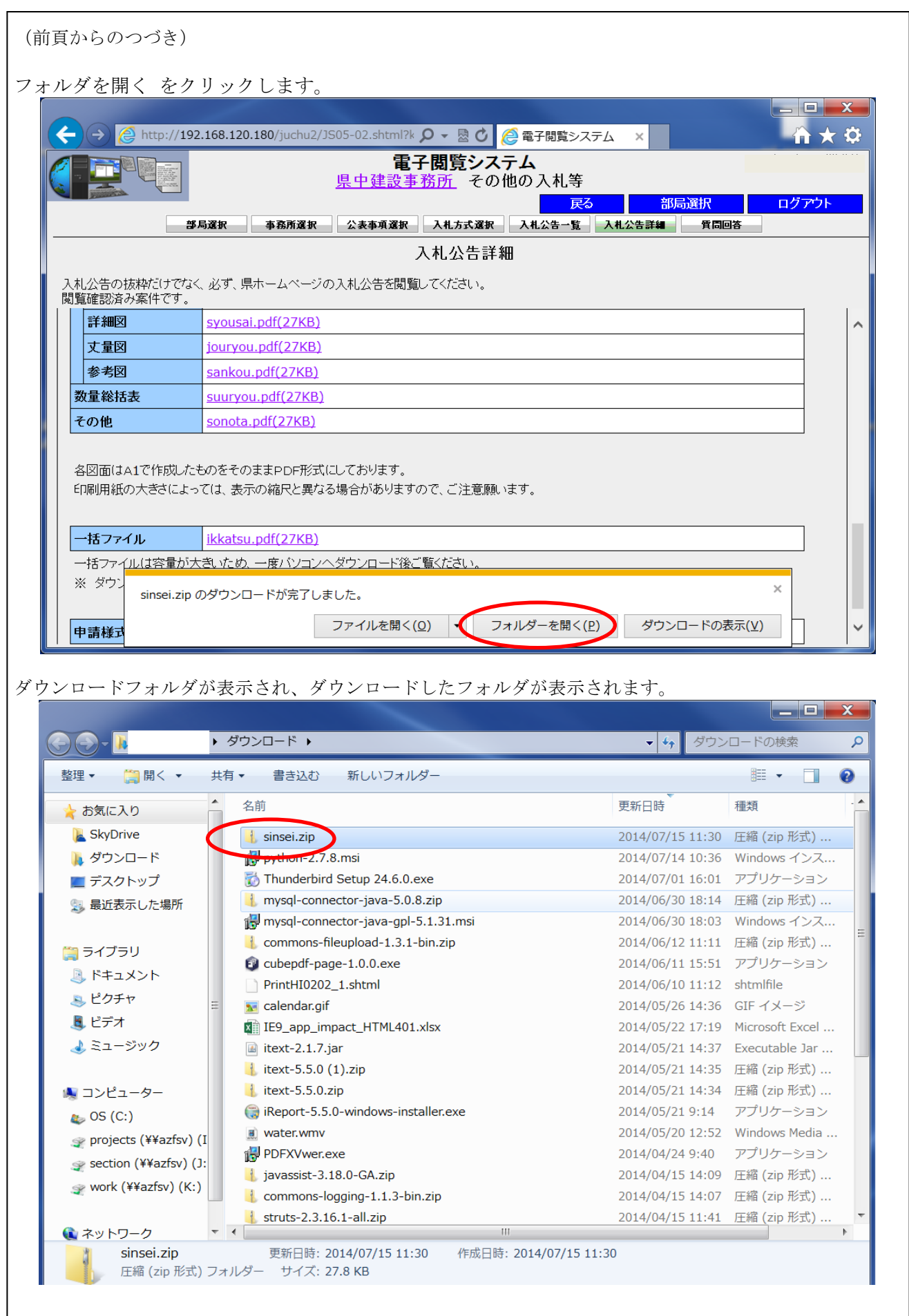

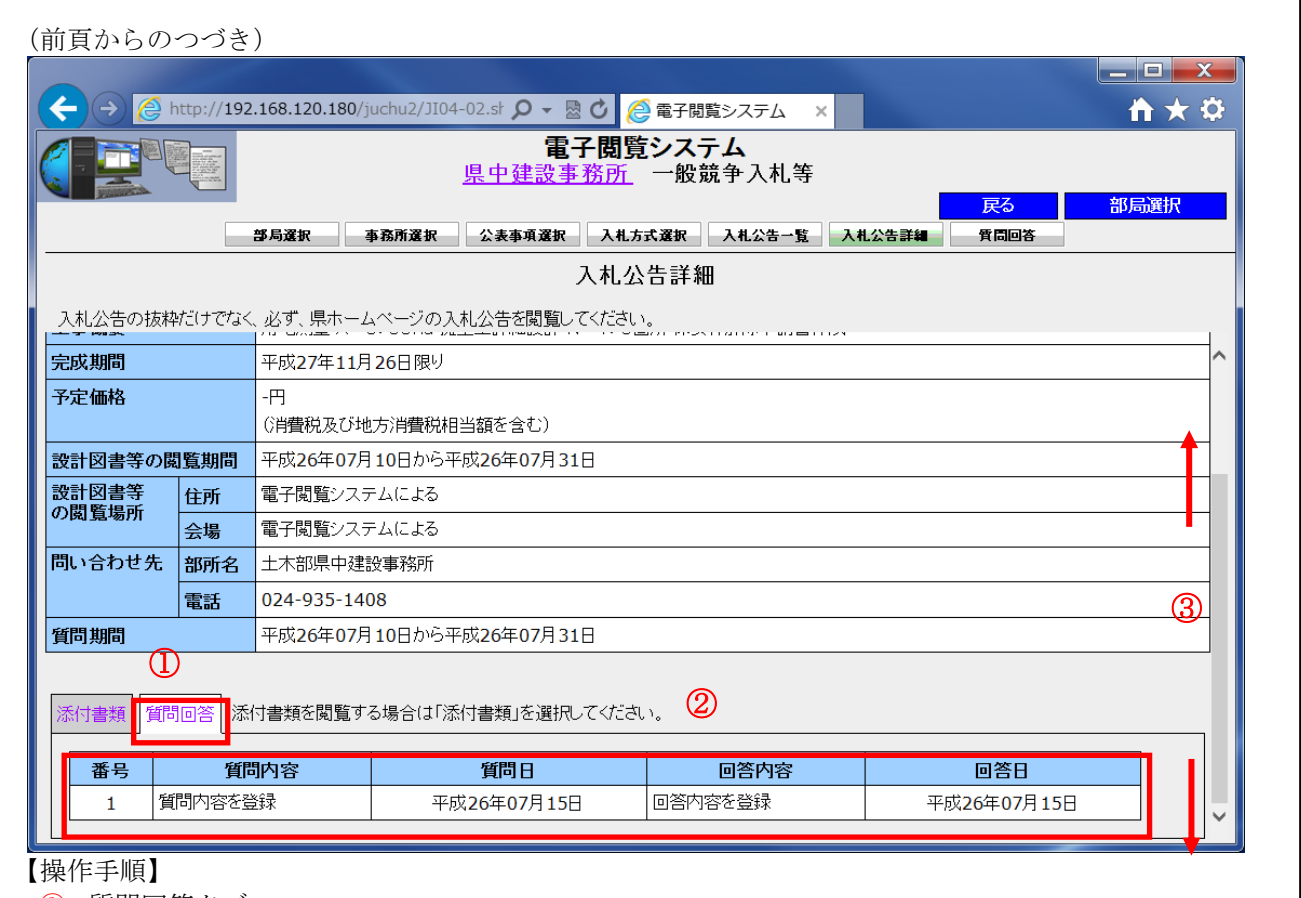

- ① 質問回答タブ 質問回答が表示されます。
- ② 質問回答 質問回答を閲覧できます。
- ③ スクロールバーを操作して、質問回答を表示させます。

## 3.6.5 設計図書に関する説明

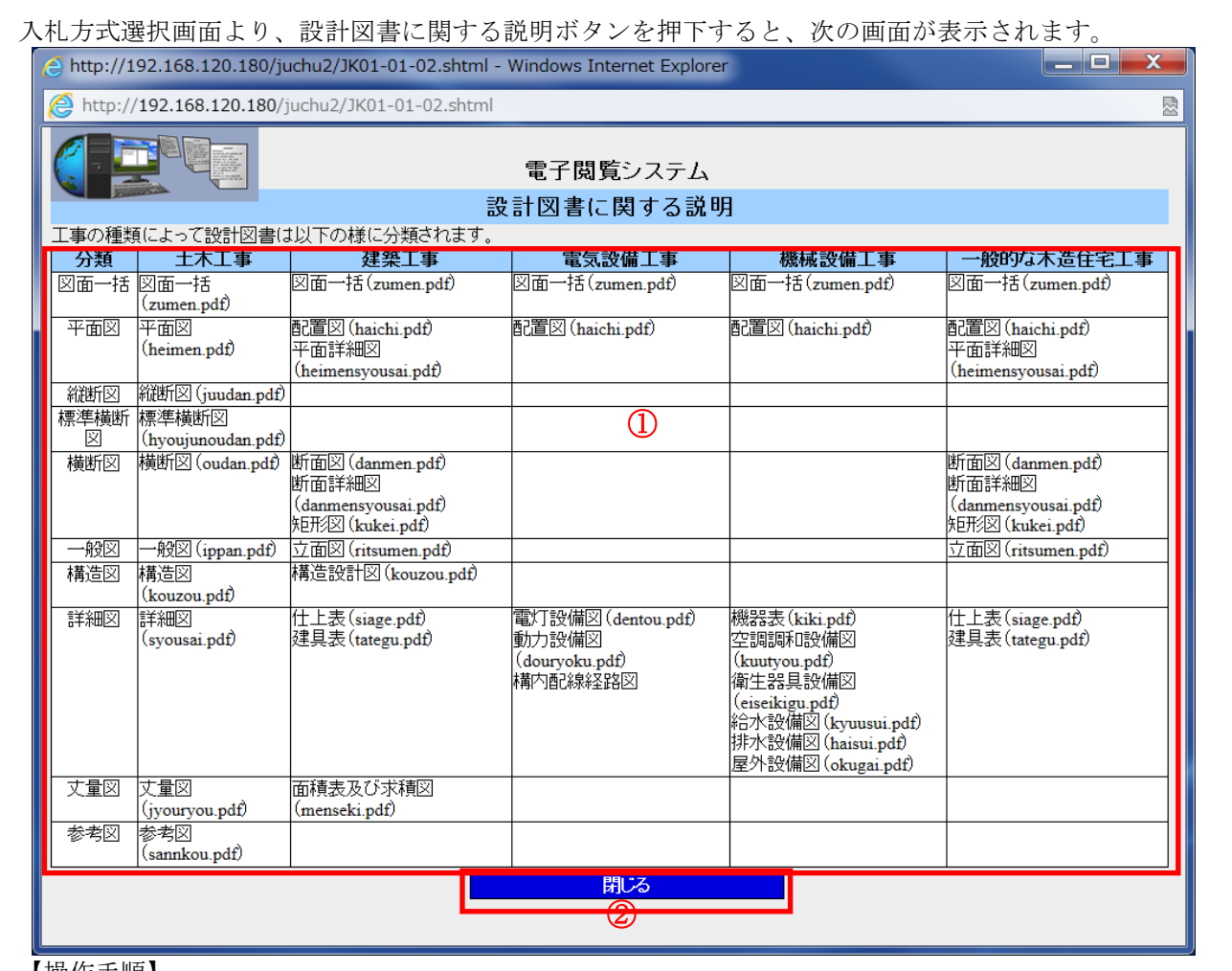

【操作手順】

① 設計図書に関する説明

工事の種類による設計図書の分類を表示します。

② 閉じるボタン 押下すると、入札方式選択画面へ遷移します。

#### 3.6.6 その他の入札等ログイン画面

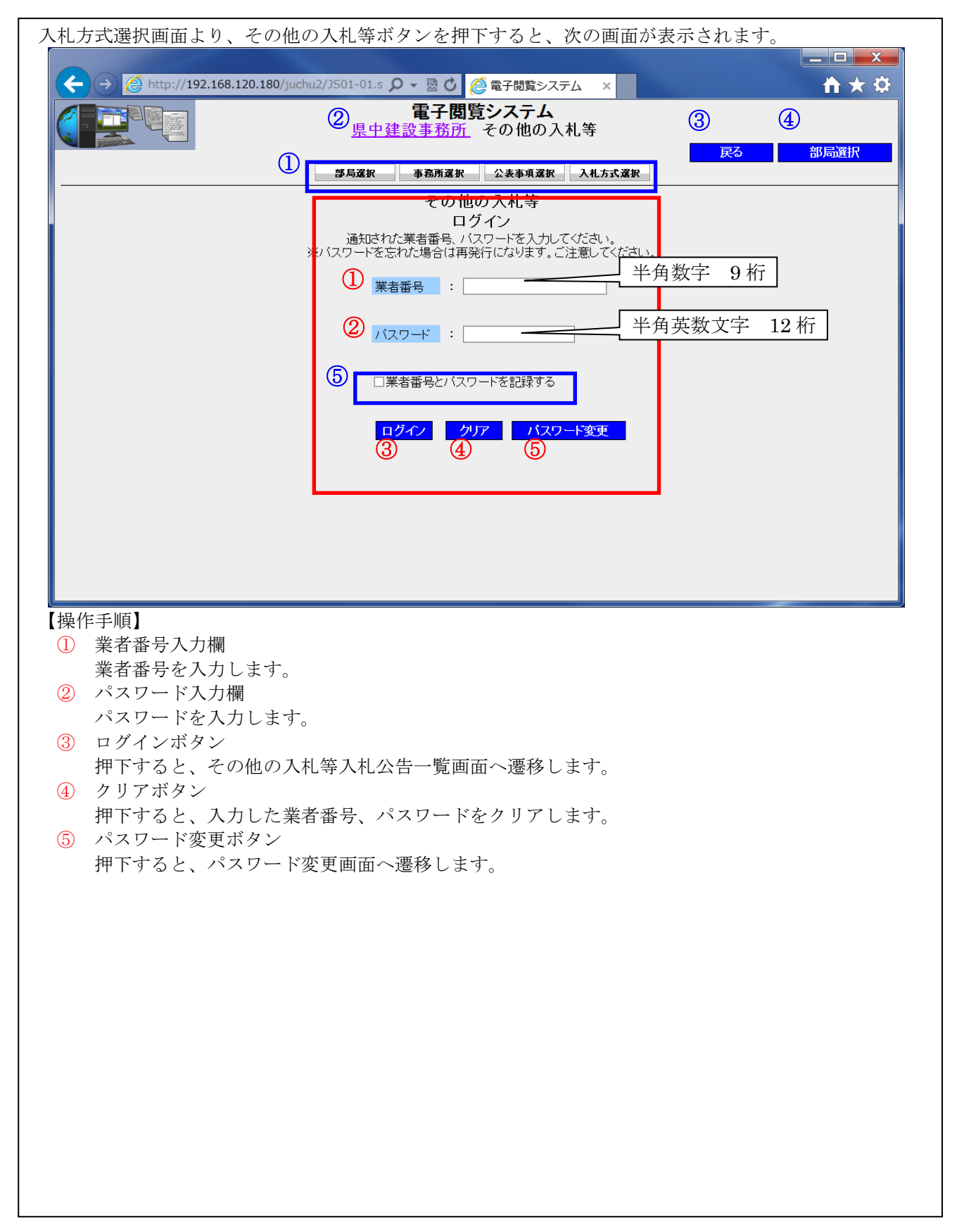

(前頁からのつづき)

便利機能

- ① ナビゲーションボタン 現在操作している位置を着色表示しています。 着色表示よりも左のボタンを押下するとその画面に遷移します。 ② 事務所リンクボタン
- 事務所のホームページに遷移します。
- ③ 戻るボタン 入札方式選択画面へ遷移します。
- ④ 部局選択ボタン 部局選択画面へ戻ります。
- ⑤ 業者番号とパスワードを記録するにチェック☑すると、次回より、業者番号とパスワードを入力する 必要はありません。

## 3.6.7 パスワード変更画面

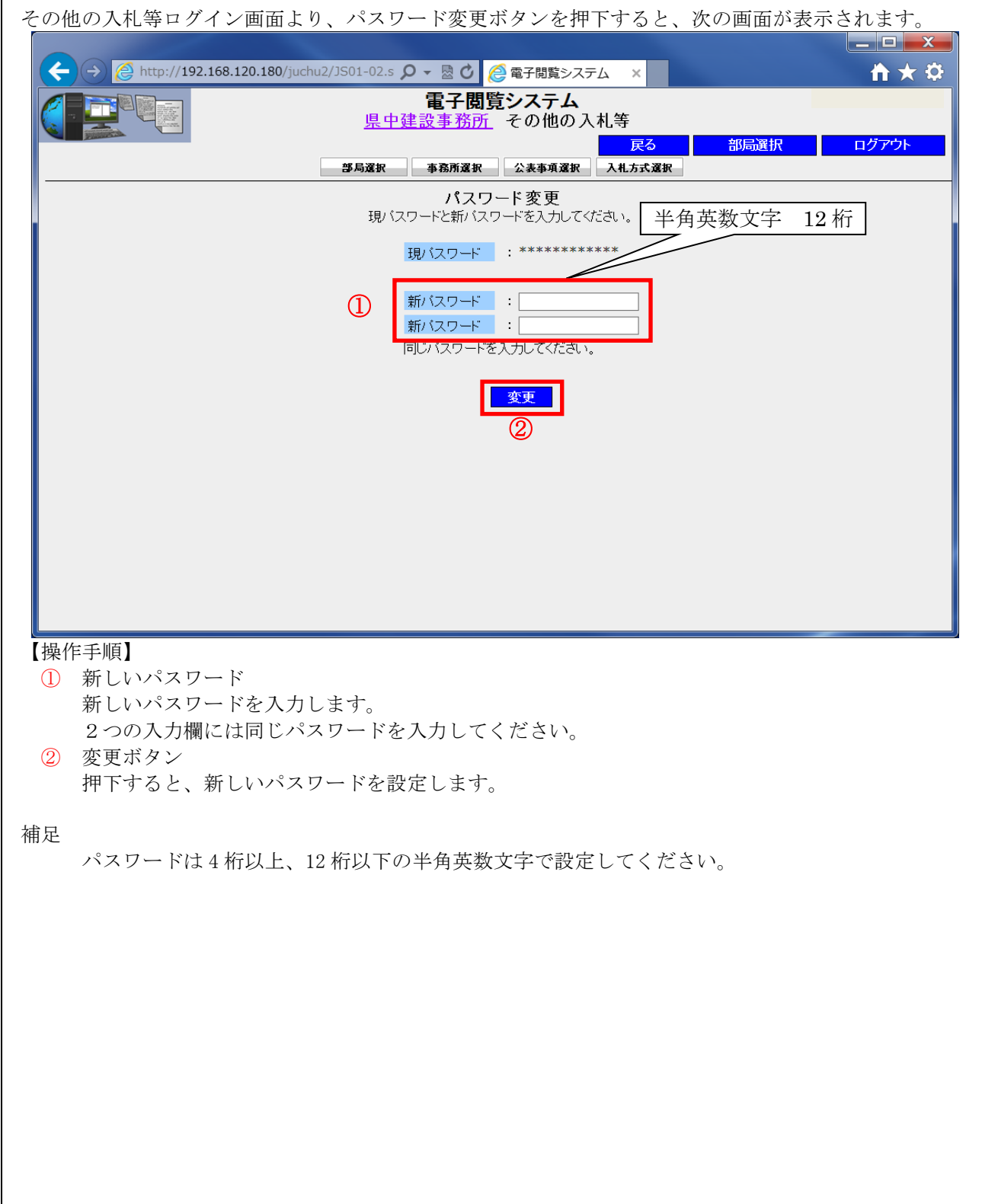

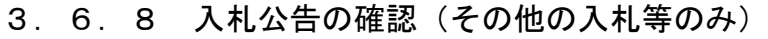

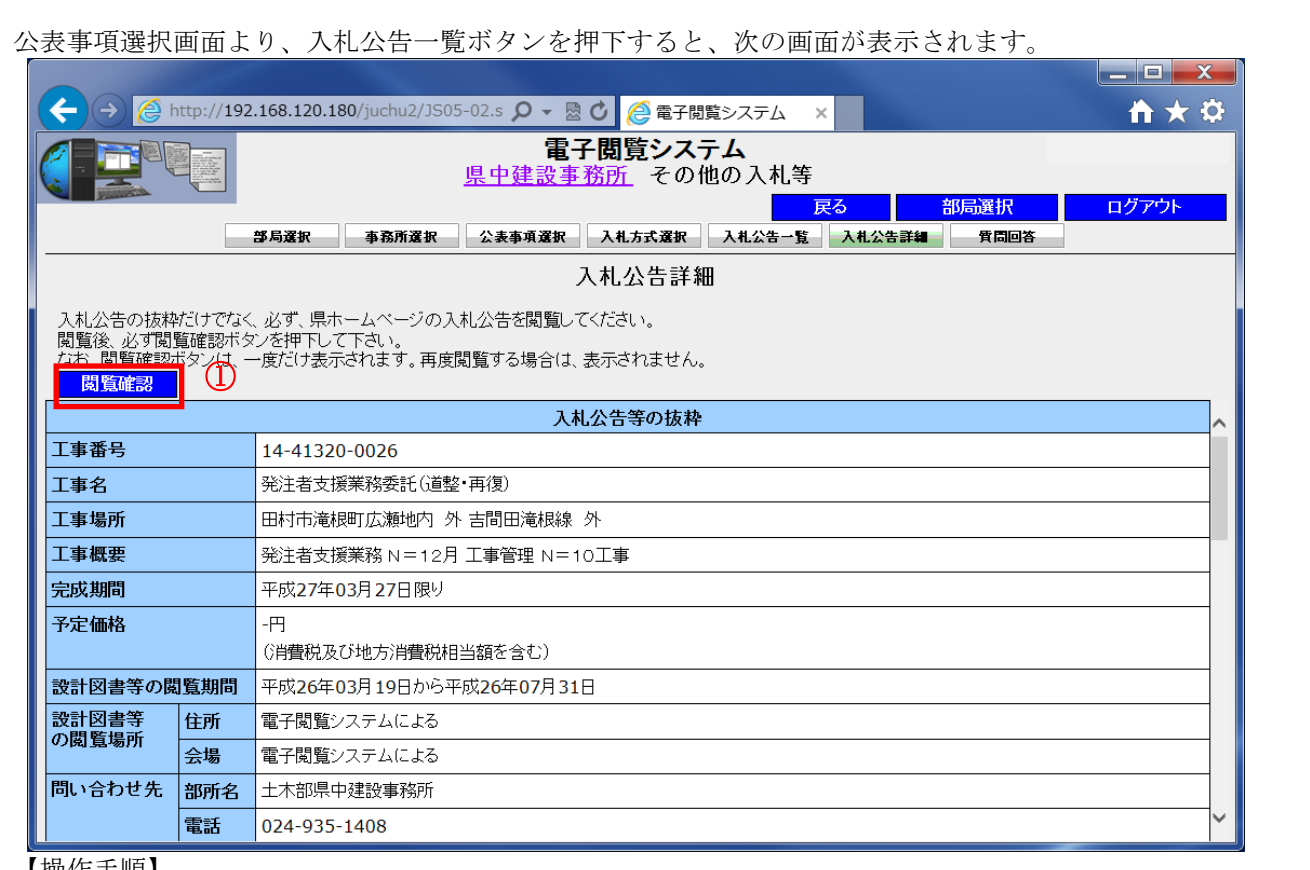

【操作手順】 ① 閲覧確認ボタン

押下すると、発注者に閲覧したことを通知します。

補足

 閲覧確認ボタンを押下すると、発注者に対して閲覧したことを通知します。また、一度閲覧確認ボタ ンを押下すると、次から閲覧確認ボタンは表示されません。 (入札公告は閲覧期間中であれば何度でも閲覧できます。) 必ず押下してください。

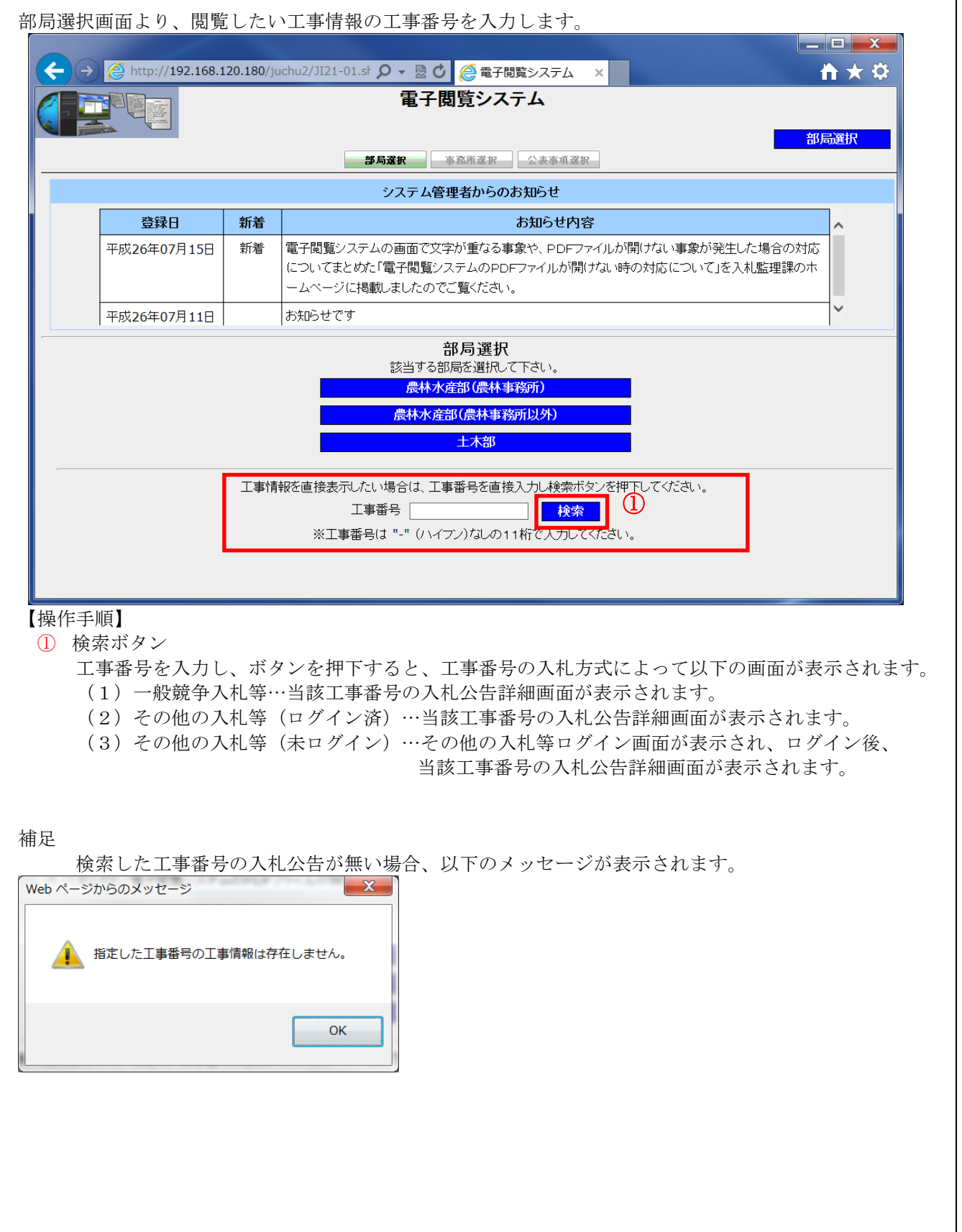

## 3.6.9 工事番号直接入力検索

(前項のつづき) (1)入札方式が一般競争入札方式の場合

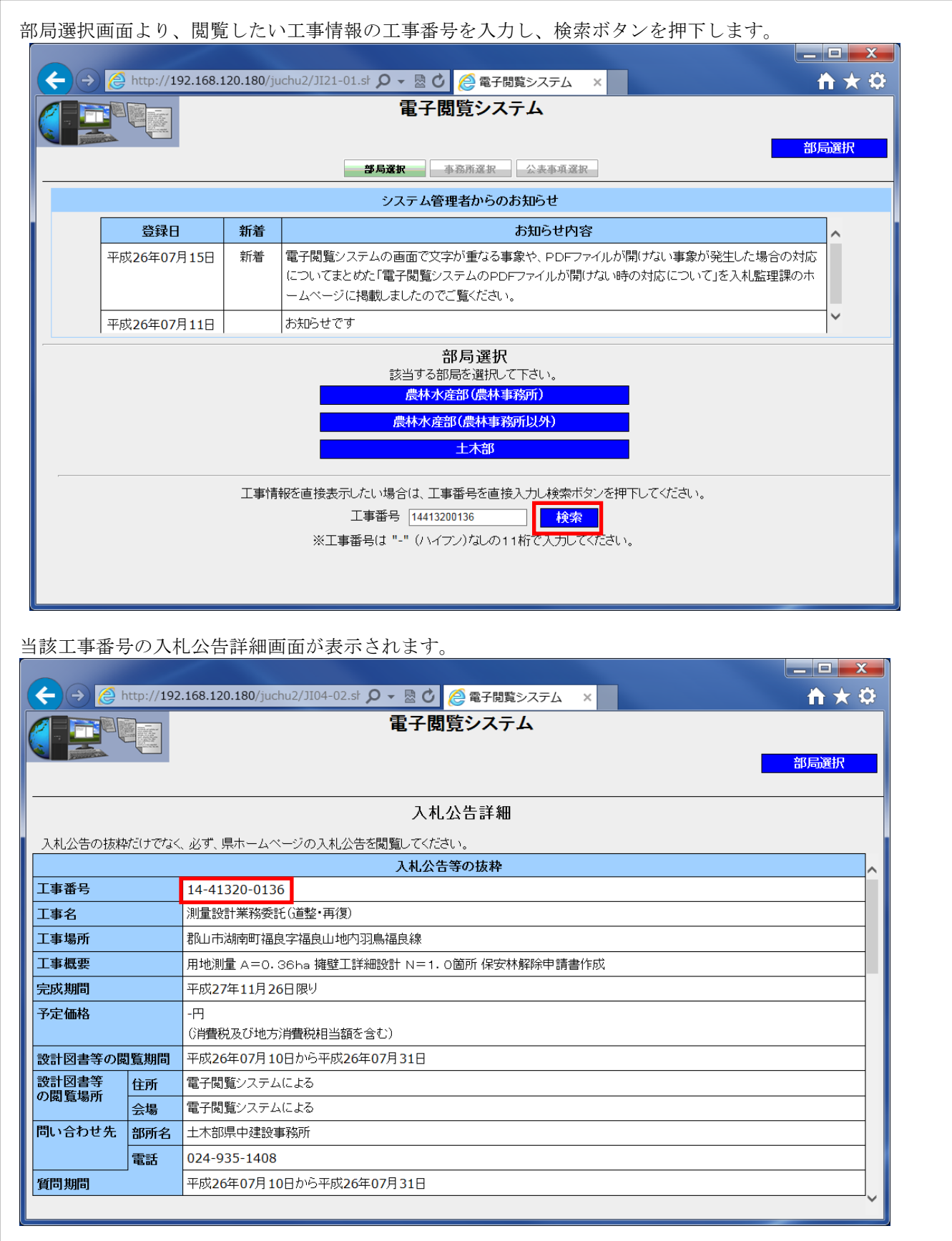

(前項のつづき) (2)入札方式がその他の入札等で、その他の入札等ログインを行っている場合

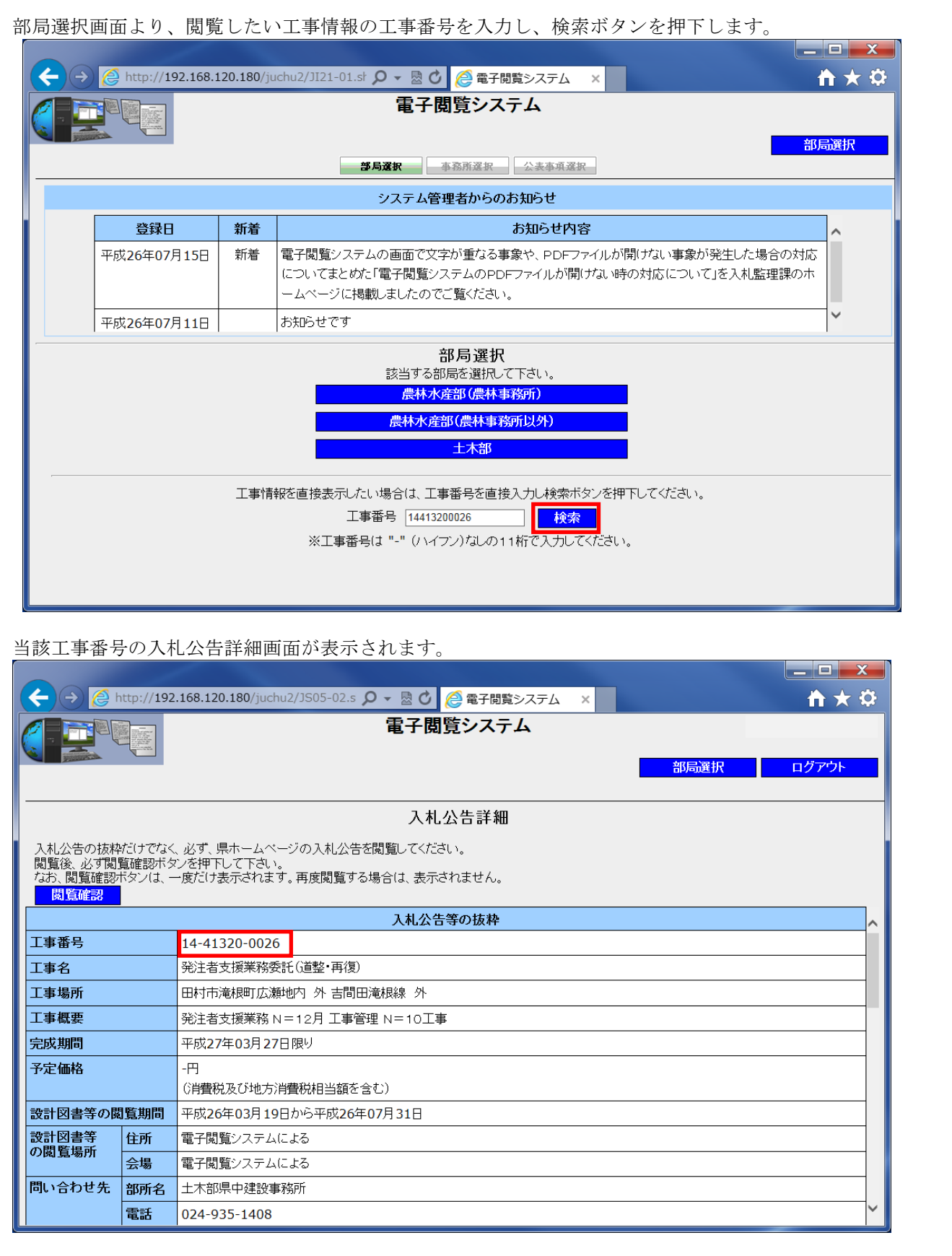

(前項のつづき) (3)入札方式がその他の入札等で、その他の入札等ログインを行っていない場合

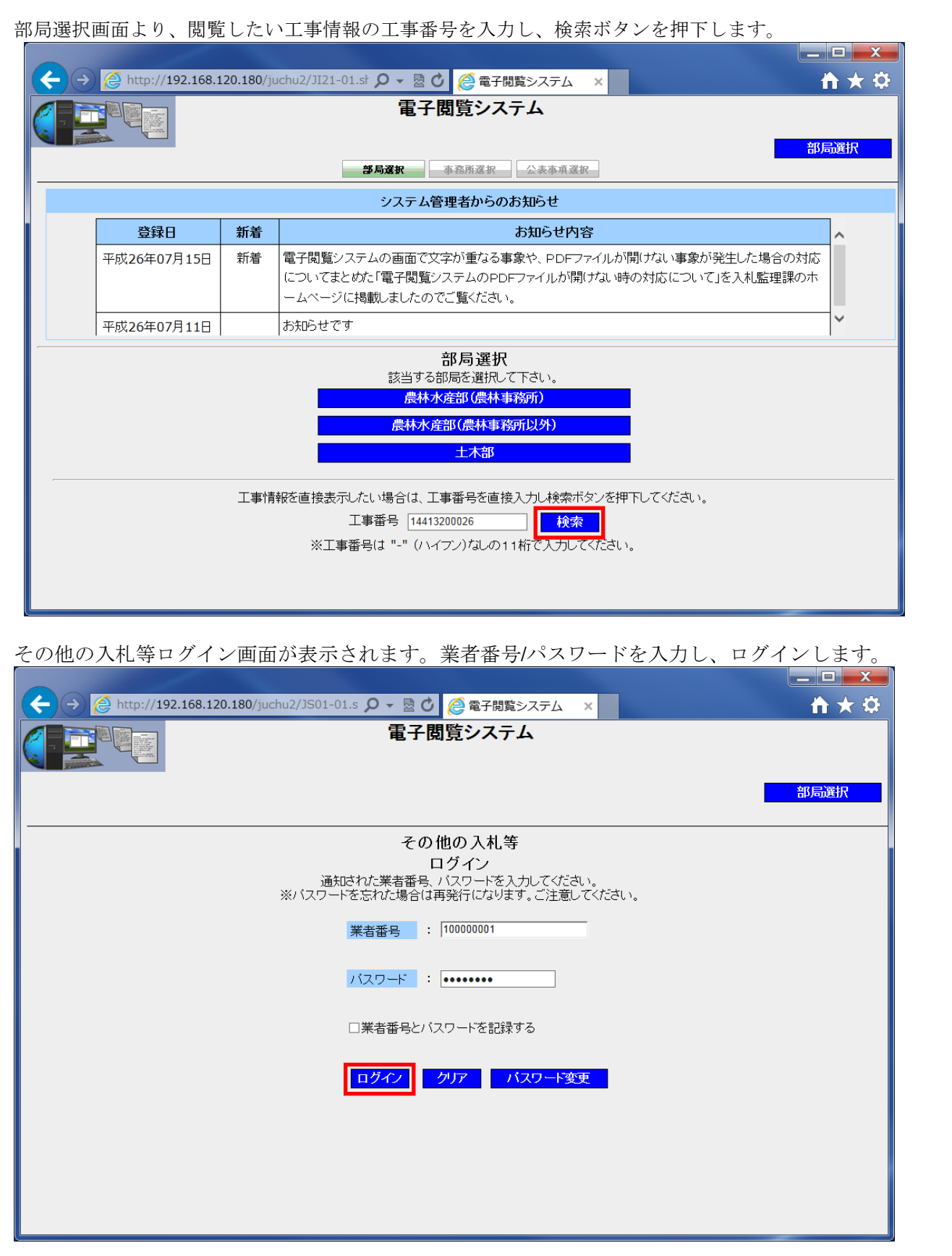

(前項のつづき)

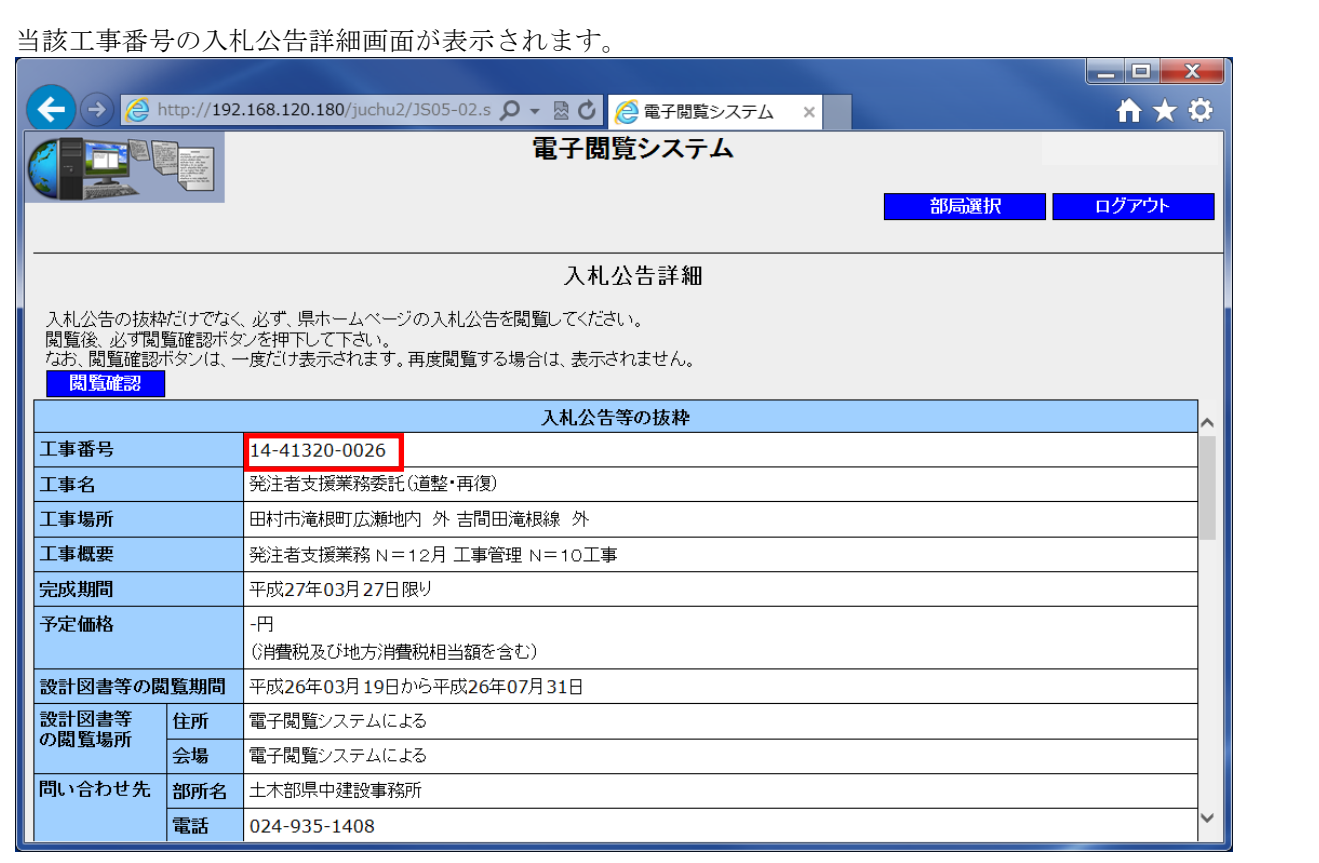